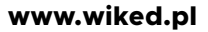

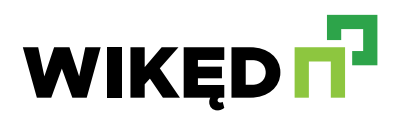

### **Spis treści**

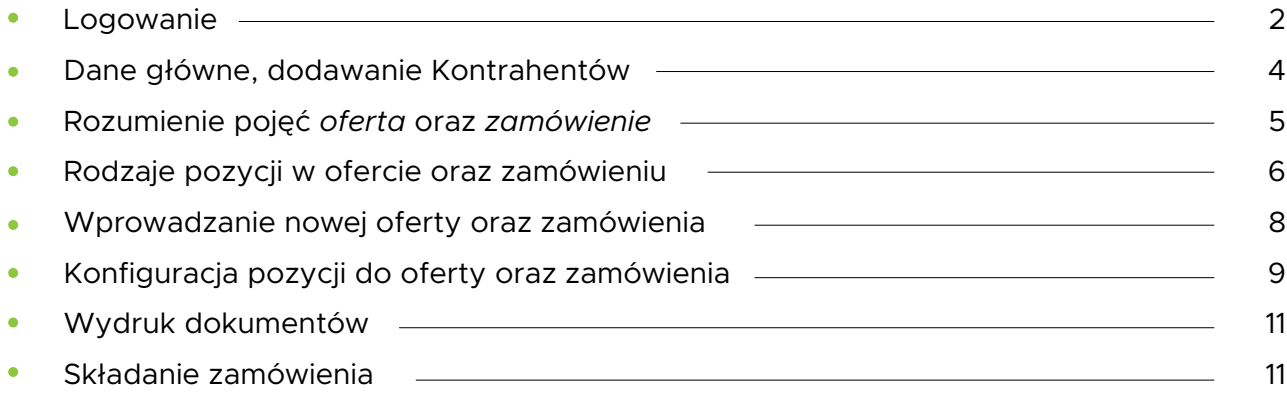

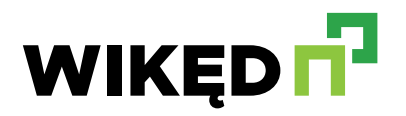

#### **1. Logowanie do systemu**

### **1.1 Przydzielanie loginów**

- $\bullet$ Aby założyć konto w systemie WIKĘD iQuote dla Państwa firmy należy skontaktować się z Regionalnym Kierownikiem Sprzedaży drzwi WIKĘD przypisanym do Państwa rejonu (mapka dostępna na stronie internetowej www.wiked.pl).
- W odpowiedzi otrzymacie Państwo formatkę z danymi do uzupełnienia, którą należy  $\bullet$ odesłać do Regionalnego Kierownika Sprzedaży.
- Na podstawie uzupełnionych przez Państwa danych, wygenerujemy login i prześlemy go w korespondencji na wskazany w formatce adres e-mail.
- Dla każdego salonu sprzedaży, domyślnie generujemy login główny w formie (przykład):

## **1000-WIK**

**Czerwony** Indywidualny identyfikator firmy w systemie

**Zółty**

Trzyliterowy skrót nazwy firmy

Dodatkowo, mozemy wygenerować dla sprzedawców w salonie odrębne loginy, przypisane do konta firmy w formie (przykładowo):

## **1000-WIK-1 1000-WIK-2 1000-WIK-3**

**Czerwony** Indywidualny identyfikator firmy w systemie

- **Zółty** Trzyliterowy skrót nazwy firmy
- **Zielony** Numer kolejny sprzedawcy
- Zamówienia na nowe loginy w obrębie istniejącej w systemie firmy przyjmujemy na adres  $\bullet$ login@wiked.pl z załączoną informacją, jaki jest główny login firmy, z adresu e-mail, który jest autoryzowany do wydawania dyspozycji.

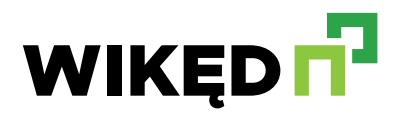

#### **1. Logowanie do systemu**

#### **1.2 Logowanie do systemu**

 $\bullet$ Aby zalogować się do systemu należy wejść na stronę www.wiked.pl zakładka Kontakt / Dla Dystrybutorów / Logowanie następuje poprzez wprowadzenie w panelu logowania loginu i hasła dostarczonego przez producenta WIKĘD.

#### **1.2 Odzyskiwanie oraz zmiana hasła**

- Aby odzyskać hasło, należy wybrać opcję: **Zapomniałeś**   $\bullet$ **hasła?**
- Na autoryzowany adres e-mail zostanie wysłany link do resetowania hasła.
- W przypadku zmiany hasła, tuż po zalogowaniu, klikając na login w prawym górnym rogu ekranu należy wybrać opcję "Zmiana hasła".

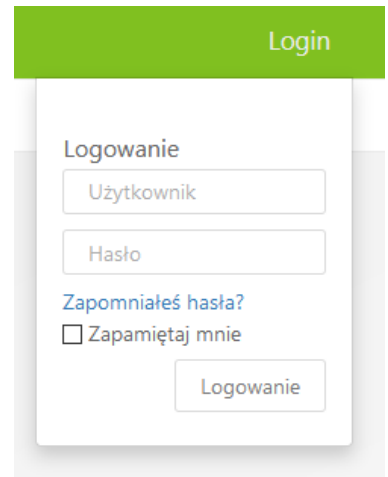

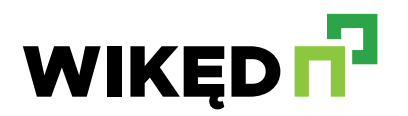

### **2. Dane główne, dodawanie Kontrahentów**

#### **2.1 Zarządzanie Kontrahentami**

 $\bullet$ W menu głównym systemu zamówień należy przejść do sekcji **Dane główne**, po czym kliknąć w kafelek **Klienci**.

### **2.2 Tworzenie Klienta domyślnego**

- Pierwszy Klient, który zostanie dodany będzie automatycznie Klientem domyślnym  $\bullet$ (wybieranym automatycznie przy generowaniu nowej oferty/zlecenia z możliwością zmiany na innego).
- **WAŻNE: Istotne jest, by pierwszy dodany Klient w systemie był uniwersalnym (dla**   $\bullet$ **Klienta detalicznego). Sugerujemy nazwać go** *Klient Indywidualny***.**
- Aby dodać Klienta domyślnego, będąc w sekcji **Klienci** należy wybrać opcję **+Dodaj.**

Sugerujemy, by dla Klienta domyślnego nie określać adresu i pozostawić pola puste. Warunkiem zakończenia kreacji nowego Klienta jest przypisaniu mu statusu **Aktywny.**

#### **2.3 Tworzenie kolejnych klientów**

- Jeśli Wasz salon obsługuje Klienta, od którego zlecenia wpływają w sposób regularny  $\bullet$ sugerujemy dodanie go do listy Klientów, określając nazwę firmy bądź osoby indywidualnej.
- Podczas konfiguracji oferty/zlecenia będzie można wybrać go szybko z listy, a jego  $\bullet$ dane pojawiąsię na wydruku oferty/zlecenia co pozwoli na pełniejszą personalizację dokumentu.
- $\bullet$ Zasada dodawania kolejnych Klientów taka sama jak w punkcie 2.2.
- **WAŻNE: Pierwszy dodany Klient będzie Klientem domyślnym! (Zobacz punkt 2.2)**  $\bullet$

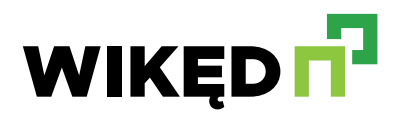

### **3. Rozumienie pojęć Oferta oraz Zamówienie**

### **3.1 Oferta**

Stanowi dokument z kalkulacją cenową dla Państwa Klienta. Częściami składowymi oferty są pozycje (patrz punkt 4), do których konfiguracji przystępują Państwo po wybraniu opcji **Nowa oferta** w panelu głównym systemu zamówień.

#### **3.2 Zamówienie**

- $\bullet$ Stanowi dokument zlecający wyprodukowanie i dostarczenie istniejących w jej obrębie pozycji przez producenta WIKĘD (z wyłączeniem pozycji montażowych). Częściami składowymi zamówienia są pozycje, do których konfiguracji przystępują Państwo po wybraniu opcji **Nowe zamówienie** w panelu głównym systemu zamówień.
- Istnieje również możliwość konwersji oferty na zlecenie przechodząc w panelu głównym  $\bullet$ systemu do sekcji **Przegląd ofert**, wybraniu z listy oferty przeznaczonej do zamówienia i kliknięcia opcji powyżej Konwertuj na zamówienie, następnie zapis za pomocą przycisku **Zapisz** lub bezpośrednio wysłanie - **Wyślij zamówienie** (patrz punkt 8.1).

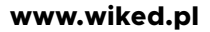

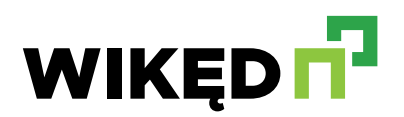

## **4. Rodzaje pozycji w ofercie oraz zamówieniu**

### **4.1 Pozycja: Drzwi zewnętrzne**

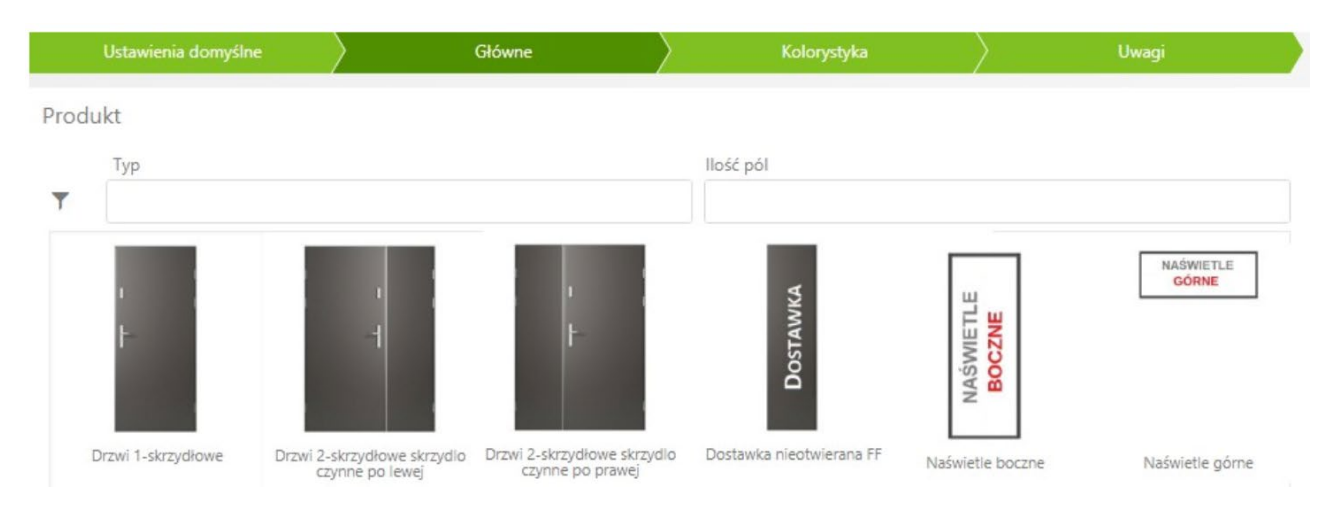

Pozycja **Drzwi** zewnętrzne pozwala na konfigurację dowolnej konstrukcji na podstawie oferty z aktualnego katalogu Drzwi Zewnętrznych WIKĘD.

## **4.2 Pozycja: Akcesoria do Drzwi / Montaż**

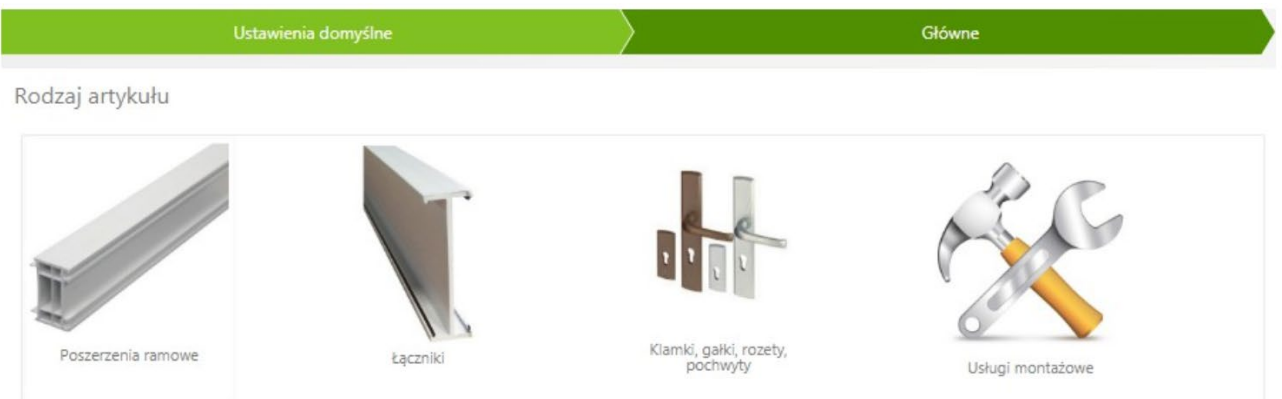

- **Akcesoria do drzwi**  pozwala na konfigurację dowolnego akcesorium do drzwi zewnętrznych WIKĘD.
- **Montaż** dodatkową pozycja, dzięki której na podstawie kalkulacji za sztukę, metr  $\ddot{\phantom{a}}$ bieżący, lub metr powierzchni oraz wprowadzonej stawki można przedstawić na ofercie usługę montażu, demontażu lub utylizacji.

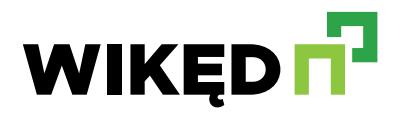

#### **5. Wprowadzanie nowej oferty oraz zamówienia**

**5.1 Informacje ogólne o dokumencie**

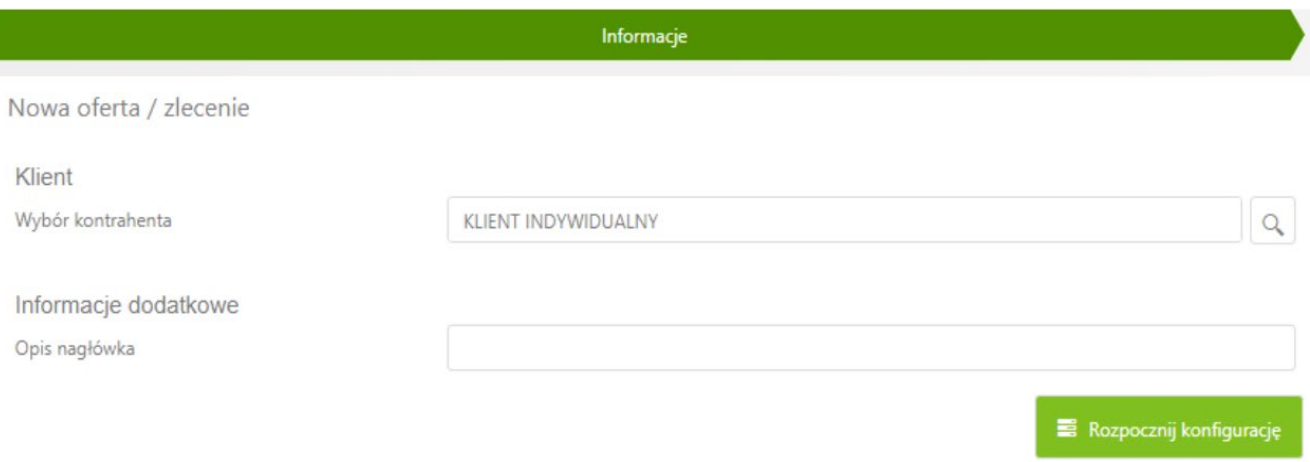

 $\bullet$ Pierwszym zestawem informacji do wprowadzenia po wybraniu opcji **Nowa oferta** lub **Nowe zamówienie** są: określenie Klienta dla którego sporządzany jest dokument (patrz punkt 2) i wprowadzenie własnego opisu nagłówka – dla całego dokumentu.

### **5.2 Konfiguracja pozycji**

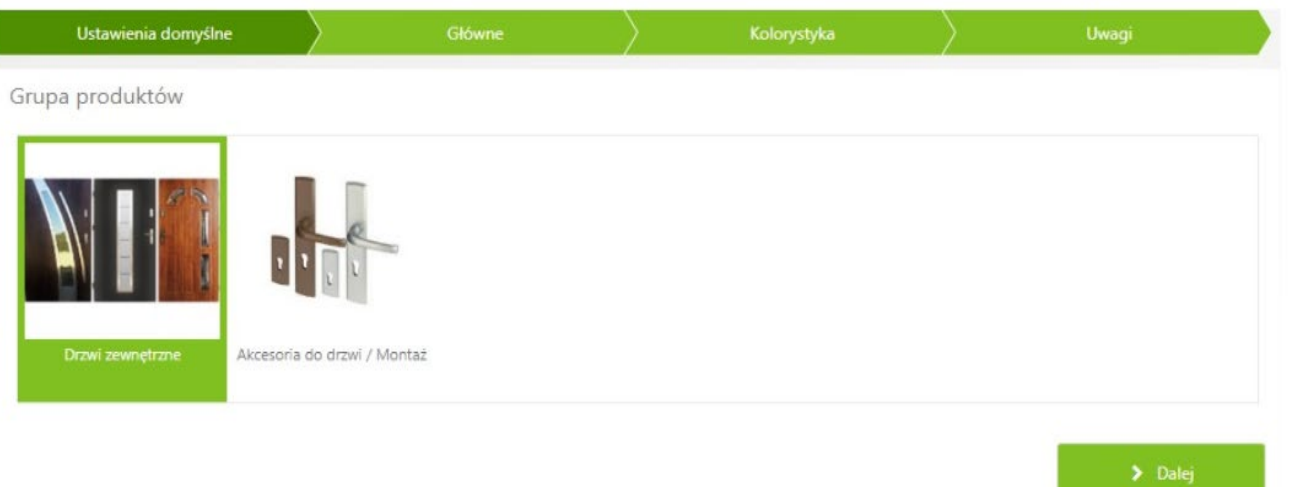

W tej sekcji konfigurujemy produkty lub usługi, które chcemy zawrzeć w kalkulacji.  $\bullet$ Szczegółowy opis w punkcie 6.

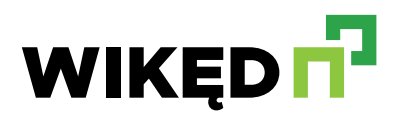

#### **5. Wprowadzanie nowej oferty oraz zamówienia**

### **5.3 Podgląd koszyka / przegląd pozycji**

 $\bullet$ W tej sekcji konfigurujemy produkty lub usługi, które chcemy zawrzeć w kalkulacji. Szczegółowy opis w punkcie 6.

### **5.4 Podsumowanie oferty / zamówienia**

Gdy skonfigurowaliśmy wszystkie pozycje naszego dokumentu należy z poziomu  $\bullet$ przeglądu pozycji wybrać opcję:

W przypadku oferty:

▶ Podsumowanie oferty

Dla zamówienia:

◆ Podsumowanie zamówienia

Po czym można przejść do wprowadzenia informacji końcowych dla Klienta oraz pro- $\bullet$ ducenta. Po wypełnieniu potrzebnych pól – klikamy AKCEPTUJ (zarówno dla oferty, jak i zamówienia).

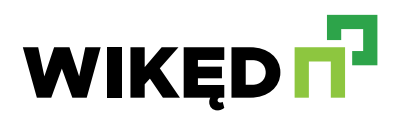

## **6. Konfiguracja pozycji do oferty lub zamówienia**

**6.1 Standardowa konfiguracja**

- $\bullet$ Konfigurację realizujemy poprzez wybieranie poszczególnych opcji i przechodzenie do kolejnych elementów klikając na przycisk **DALEJ**.
- Konfigurujemy produkt poruszając się po sekcjach określających zestaw cech, które  $\bullet$ obecnie konfigurujemy (czerwona ramka):

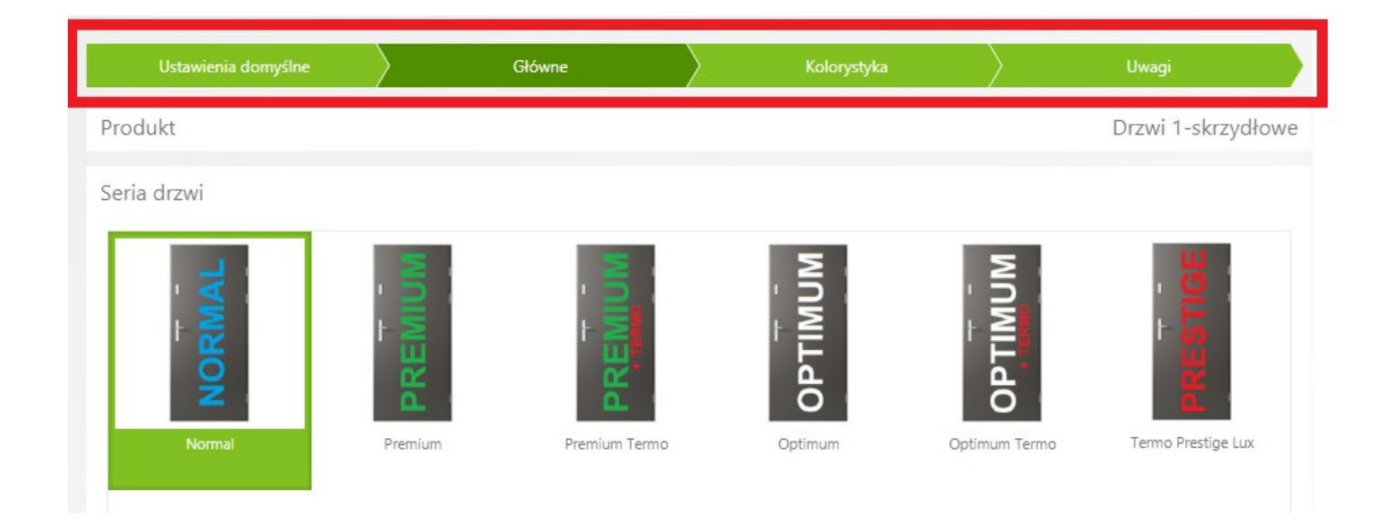

Można dowolnie przemieszczać się po tych sekcjach, wracać i zmieniać wcześniej  $\blacksquare$ wprowadzoną konfigurację. Konfiguracje kończymy dodaniem pozycji do koszyka.

## **6.2 Drzwi wyższe / skrócone**

Postępowanie w przypadku zamawiania drzwi wyższych lub skróconych różni się od standardowej konfiguracji:

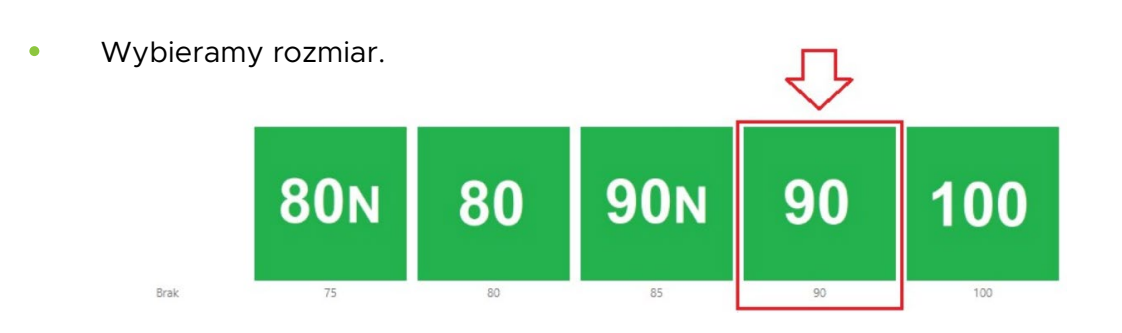

**WIKĘD Sp. z o.o. Sp. k.** ul. Wielki Las 19, 84-242 Luzino **tel.** +48 58 678 01 77 **fax:** +48 58 738 66 61

**NIP** 588-20-15-465 **REGON** 192759440

**Santander Bank Polska S.A.** 

**PLN** 86 1500 1881 1218 8002 8091 0000 **EUR PL** 28 1500 1881 1218 8005 2360 0000

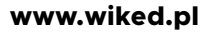

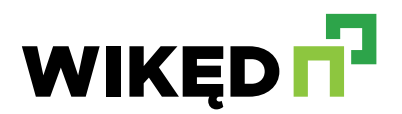

## **6. Konfiguracja pozycji do oferty lub zamówienia**

Usuwamy rozmiar (system zapamiętuje poprzednio wybraną wartość i ją zachowuje)

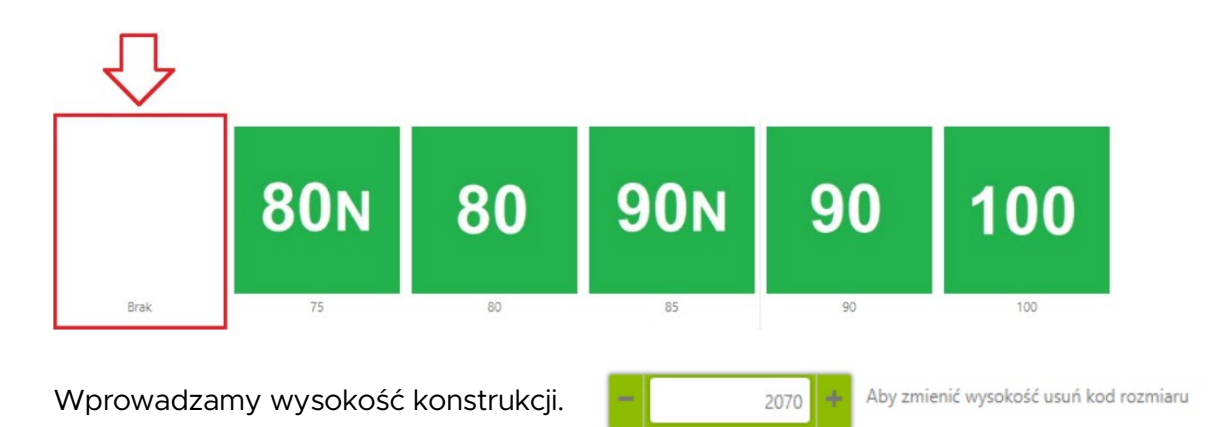

 $\ddot{\phantom{a}}$ Przechodzimy do dalszej konfiguracji.

## **6.3 Zestaw Drzwi + Dostawka / Drzwi + Naświetla**

- Wymiarowanie zestawu przypomina zamawianie drzwi skróconych i wyższych:
	- 1. Wybieramy rozmiar drzwi.
	- 2. Usuwamy rozmiar (klikając **Brak**).
	- 3. Dowolnie manipulujemy wymiarem konstrukcji.
- Konfigurując pojedynczy element zestawu, np chcąc zmienić okucie w drzwiach z naświ- $\bullet$ etlem wybieramy przycisk znajdujący się po lewej stronie, tuż pod rysunkiem techicznym **Wybierz element podrzędny**.

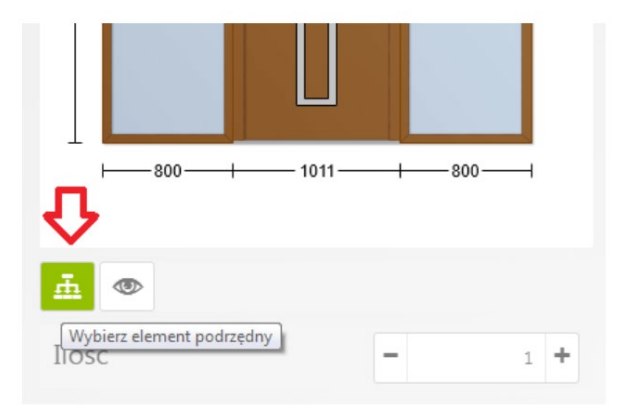

Klikncięcie tego przycisku skutkuje przejściem do konfiguracji podpozycji. W ten sposób na zestawie konfigurujemy:

- 1. Okucia w skrzydle czynnym
- 2. Przeszklenie naświetli, jeśli nie jest we wszystkich naświetlach takie samo.

Po zakończonej edycji podpozycji, wybieramy przycisk **Powrót**.

**WIKĘD Sp. z o.o. Sp. k.** ul. Wielki Las 19, 84-242 Luzino **tel.** +48 58 678 01 77 **fax:** +48 58 738 66 61 **NIP** 588-20-15-465 **REGON** 192759440

**Santander Bank Polska S.A.** 

**PLN** 86 1500 1881 1218 8002 8091 0000 **EUR PL** 28 1500 1881 1218 8005 2360 0000

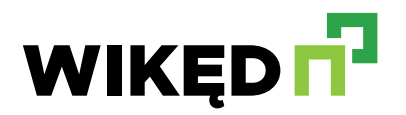

#### **7. Wydruk dokumentów**

- Z poziomu **Przeglądu ofert**, **Przeglądu zleceń** po kliknięciu jednej z ofert / zlecenia, oraz  $\bullet$ podczas kreacji oferty / zlecenia w sekcji menu dostępna jest opcja **Drukuj**.
- Wybranie jej skutkuje utworzeniem wydruku PDF oferty / zamówienia wraz z kalkulacją cenową wybranej konfiguracji.
- O gotowym wydruku poinformuje Cię komunikat w czerwonej skrzynce w menu górnym, tuż obok panelu logowania.

#### **8. Składanie zamówienia**

#### **8.1 Składanie zamówienia bezpośrednio – Nowe zamówienie**

Chcąc złożyć zamówienie bezpośrednio, w Menu głównym programu należy wybrać opcję Nowe zlecenie. Po przeprowadzeniu konfiguracji pozycji na zleceniu i uzupełnieniu danycho dokumencie – wybieramy opcję **ZAPISZ** jeśli zamówienie ma zostać wylącznie zapisane w przeglądzie, oraz opcję **WYŚLIJ ZAMÓWIENIE** – jeśli ma zostać bezpośrednio wysłane do hurtowni.

#### **8.2 Składanie zamówienia pośrednio – Konwersja oferty na zamówienie**

- $\bullet$ Jeśli Klient zdecyduje się na realizację przygotowanej dla niego oferty, z poziomu opcji w menu głównym: **Przegląd zleceń** należy kliknąć na ofertę, z której chcemy utworzyć zamówienie i wybieramy uaktywniony przycisk: **Konwertuj na zamówienie**.
- O zakończeniu procesu konwertowania poinformuje Cię komunikat w czerwonej skrzynce  $\bullet$ w menu górnym, tuż obok panelu logowania.
- Kliknięcie w komunikat z koperty o zakończonym konwertowaniu umożliwia wprow- $\sim$ adzenie zmian w zamówieniu. Po zakończonej edycji wybieramy opcję **ZAPISZ** lub-**WYŚLIJ ZAMÓWIENIE** (patrz punkt 8.1).

#### **8.3 Podgląd statusu zamówienia**

 $\bullet$ W menu głównym wybieramy Przegląd zamówień. Jeśli zamówienie zostało złożone, w kolumnie **Zamówiony** powinien widnieć haczyk. W przypadku samego zapisu – kolumna ta pozostaje pusta.